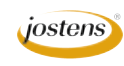

F

E

## **Busting a photo into pieces**

## Reason we do it:

**A very cool effect I had an adviser ask about this fall. It went along with their theme of "Sometimes things fall apart."**

## Method:

- Step 1: Open the photo you want to use.
- Step 2: Double click on the "background layer" in the Layer's palette to make it editable.
- Step 3: Hold down the Command key (Control on PC) and click the New Layer icon at the bottom of the Layers palette. This will create a new layer below the current layer. Make sure your foreground color is white. Then hold down the Option key (Alt on PC) and hit Delete. That will fill this bottom layer with white.
- Step 4: We are now going to create a layer mask so we can hide parts of our photo. Click on the Layer Mask icon at the bottom of the Layers palette. Hold down the mouse and choose Levels. Click OK when the dialog box opens. (Figure A)
- Step 5: Place your cursor over the Photo layer while holding down the Option key (Alt on PC). Keeping the Option (Alt) key down, drag your cursor down until it crosses the dividing line between the two layers and the cursor becomes two intersecting circles, then click. When you do this, the photo should move slightly to the right in the Layers palette and has an arrow pointing downward. (Figure B)
- Step 6: Click on the Layer mask to make it active. You will see a little line around it. Change your foreground color to black and hold down the Option key (Alt on PC) and hit Delete. This will fill the layer mask with black and your photo will disappear. Don't sweat it.
- Step 7: Press B to choose the Brush tool and from the Options bar menu, choose Square brushes. Tell it to Append the brushes. (Figure C)
- Step 8: Once you can see the square brushes, choose the 24 pixel square brush (the last one). (Figure D)
- Step 9: Go to the Windows menu and choose Brushes. When the Brushes options palette opens, choose Scattering. Move the top slide over to 900. (Figure E)
- Step 10: Choose the layer mask in the Layers palette, make sure your foreground color is white and start painting. As you do the photo will be revealed in tiny squares. (Figure F) If the brush is too small, just make it larger by clicking the right bracket key (]) which will enlarge the brush.
- Step 11: To really make it cool and to be able to see it all better, choose the Layer Mask and click on the small lower case f at the bottom of the Layers palette. This will open Layer Styles. Choose drop shadow. Click OK. You may want to change the settings to make the shadow more noticeable.
- Step 12: Save the photo as a TIFF for use in InDesign or to upload to YTO. It can even be saved as a JPEG for YTO if you like. This will save a copy. Make sure you don't flatten the image so you can work with it again if you need to.

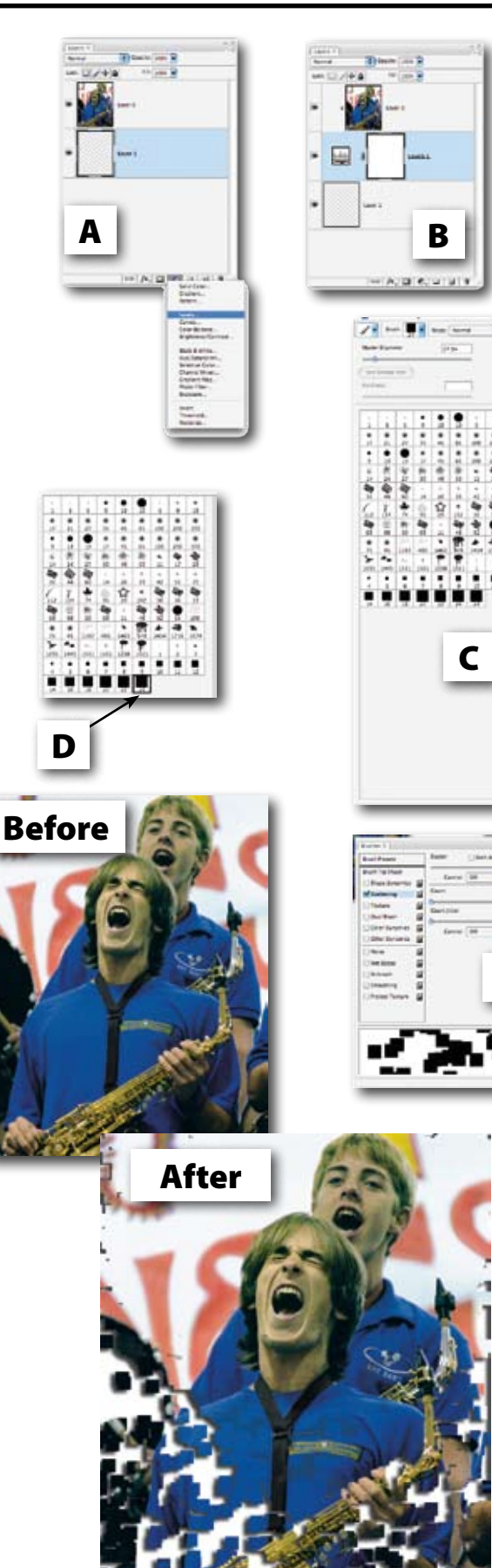